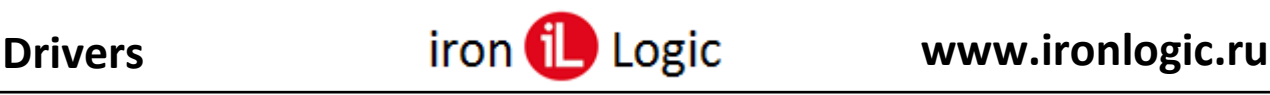

## **Инструкция по установке драйвера для адаптера Z-1 (мод. N Z)/Z-2 Base**

**ВАЖНО:** Для **Windows 8-11** нужно обязательно отключить (можно временно) блокировку неподписанных драйверов. Как это сделать - описание внутри архива с драйверами. (Файлы: «Установка неподписанных драйверов в Windows 8.pdf», «Отключение обязательной проверки подписи драйверов в Windows 10\_v1.pdf», «Отключение обязательной проверки подписи драйверов в Windows 10 v2.pdf», «Отключение обязательной проверки подписи драйверов в Windows 10 v3.pdf», «Отключение обязательной проверки подписи драйверов в Windows 11\_v1.pdf», «Отключение обязательной проверки подписи драйверов в Windows 11\_v2.pdf»). Также есть отдельные инструкции в архивах на сайте ironlogic.ru: [Инструкция по отключению](https://ironlogic.ru/il_new.nsf/file/ru_disabling_mandatory_driver_signature_verification_win10.zip/$FILE/disabling_mandatory_driver_signature_verification_win10.zip.)  [обязательной проверки подписи драйверов в Windows 10.;](https://ironlogic.ru/il_new.nsf/file/ru_disabling_mandatory_driver_signature_verification_win10.zip/$FILE/disabling_mandatory_driver_signature_verification_win10.zip.) [Инструкция по отключению](https://ironlogic.ru/il_new.nsf/file/ru_disabling_mandatory_driver_signature_verification_win11.zip/$FILE/disabling_mandatory_driver_signature_verification_win11.zip)  [обязательной проверки подписи драйверов в Windows 11.](https://ironlogic.ru/il_new.nsf/file/ru_disabling_mandatory_driver_signature_verification_win11.zip/$FILE/disabling_mandatory_driver_signature_verification_win11.zip)

Перед первым подключением адаптера необходимо скачать драйвер с сайта производителя [\(ironlogic.ru\)](https://ironlogic.ru/). Скачанный драйвер (VirCOM\_Driver.zip) нужно распаковать из архива. Подключить адаптер Z-1 (мод. N Z) к порту USB компьютера.

При подключении адаптера к компьютеру операционная система Windows обнаружит новое устройство, но не сможет установить драйверы.

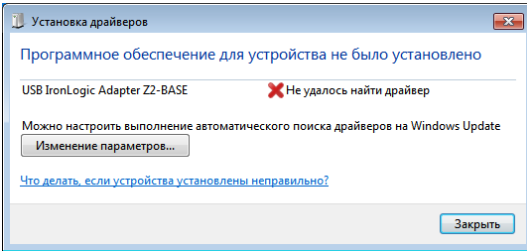

Далее нужно войти в «Диспетчер устройств».

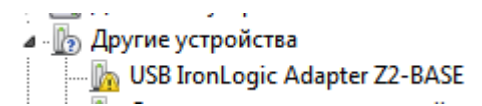

Выбрать неустановившиеся драйверы из раздела «*Другие устройства*» (USB IronLogic Adapter Z2-BASE) и открыть окно свойств драйвера. В этом окне кликнуть по кнопке «*Обновить драйвер*…».

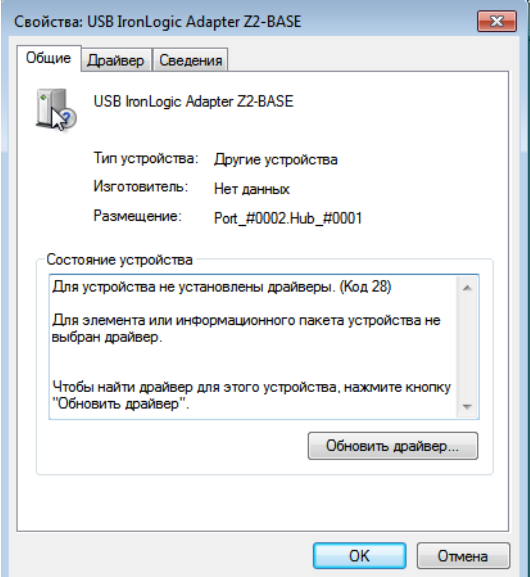

В появившемся окне выбрать «*Выполнить поиск драйверов на этом компьютере*» для поиска и установки драйвера вручную.

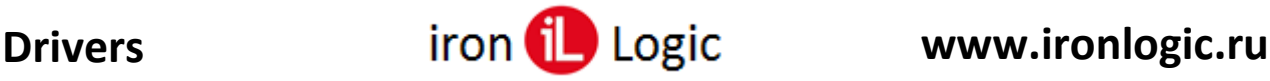

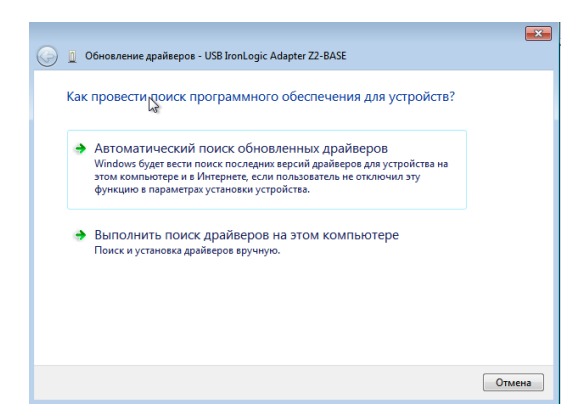

В окне «*Искать драйверы в следующем месте:*» кликнуть по кнопке «*Обзор*…» и указать папку со скачанным и распакованным драйвером (например: Download).

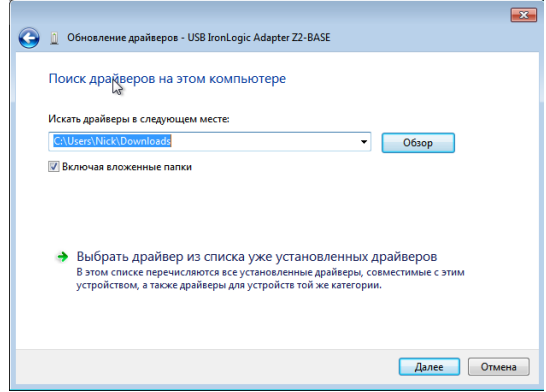

Обязательно поставить галку «*Включая вложенные папки*». Кликнуть по кнопке «*Далее*».

При установке драйверов в **Windows 7(8-11)** будет выдано сообщение: "*Не удалось проверить издателя этих драйверов*". В этом случае необходимо выбрать «*Всё равно установить этот драйвер*» и продолжить установку.

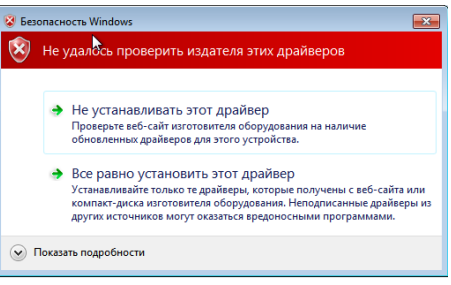

Появится окно «Обновление драйвера - USB IronLogic Adapter Z2-BASE», показывающее процесс установки драйвера.

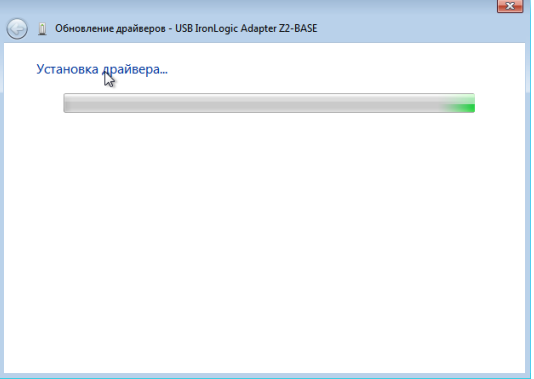

По завершении установки появится окно с сообщением «*Обновление программного обеспечения для данного устройства завершено успешно*» и «*Закончена установка драйверов для этого устройства:* IronLogic USB Adapter», кликнуть по кнопке «*Закрыть*».

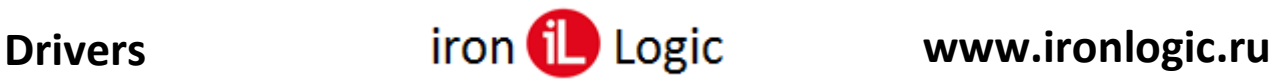

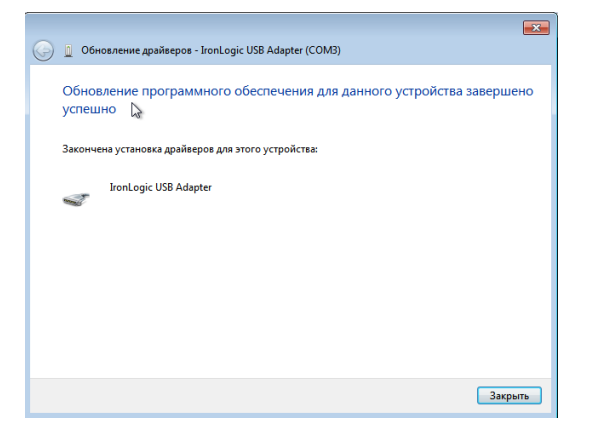

Далее закрыть окно свойств драйвера, кликнув по кнопке «*Закрыть*».

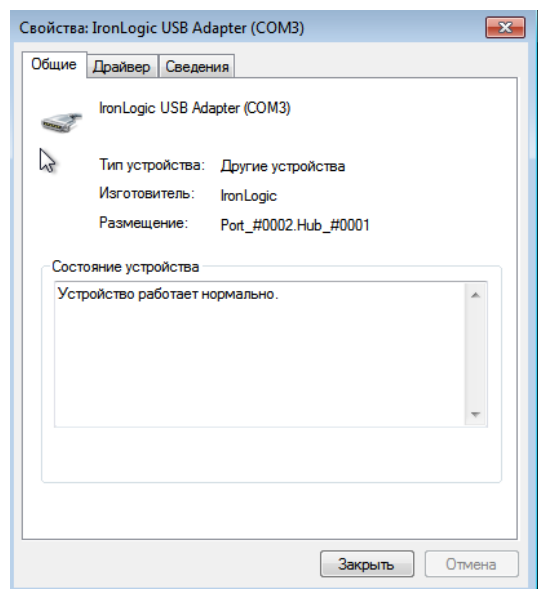

После установки драйвера в «Диспетчере устройств» в разделе «Порты COM и LPT» должен появится «IronLogic USB Adapter *(COM…))».*

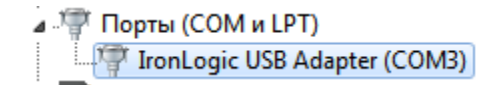

Установка драйвера завершена, можно выйти из «Диспетчера устройств».